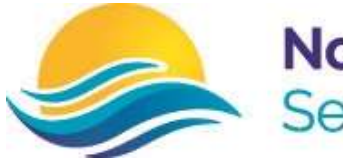

**Northern Adelaide Senior College** 

## Student Guide to access DayMap

## Signing into EdPass from home

You will be able to access DayMap with your school username (e.g.  $52*****$ ) and password. Follow steps below:

- 1. Go to Northern Adelaide Senior College website on any browser Web Address: https://www.northernadelaidesc.sa.edu.au/
- 2. Select Daymap

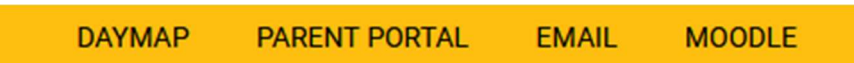

- 3. Wait for Edpass Login page to show up.
- 4. Now if EdPass screen shows up like in Image 1, i.e. With Northern Adelaide SC under EdPass title – then just use your school username (e.g. S2\*\*\*\*\*\*) and password and then click Sign In to access your DayMap.

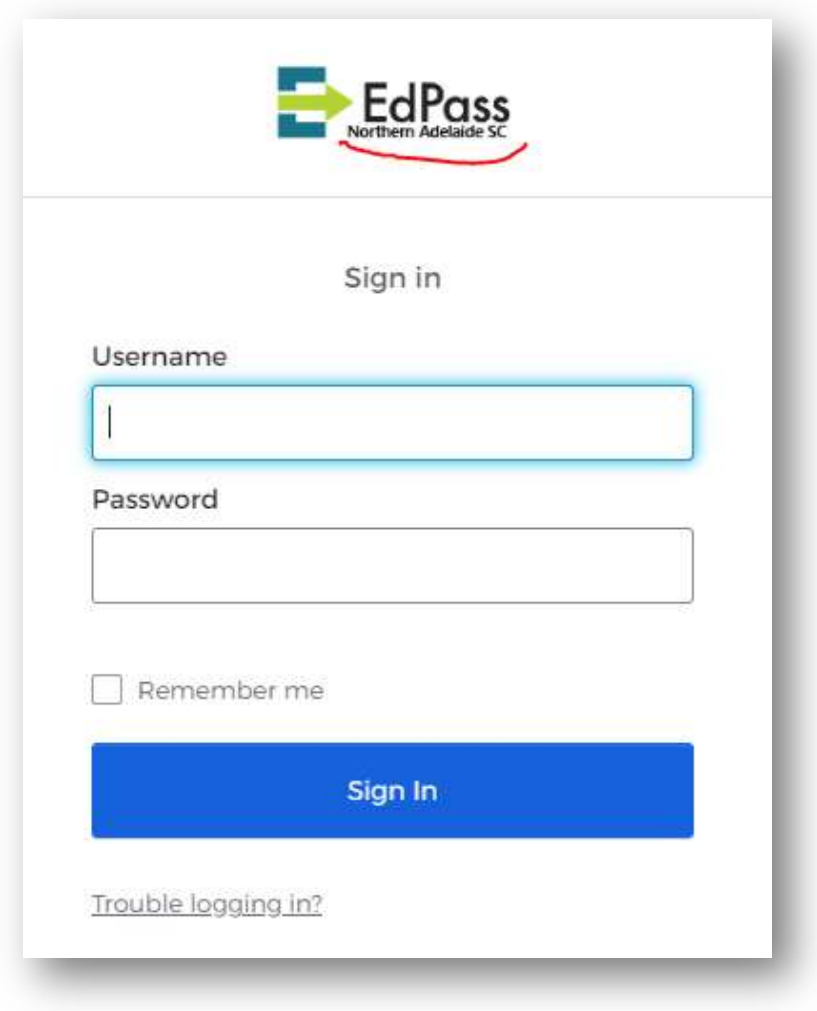

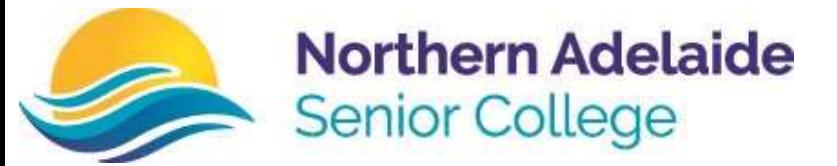

5. Else, if it is not accomponied with Northern Adelaide Senior College as in Image 2. Follow the steps below:

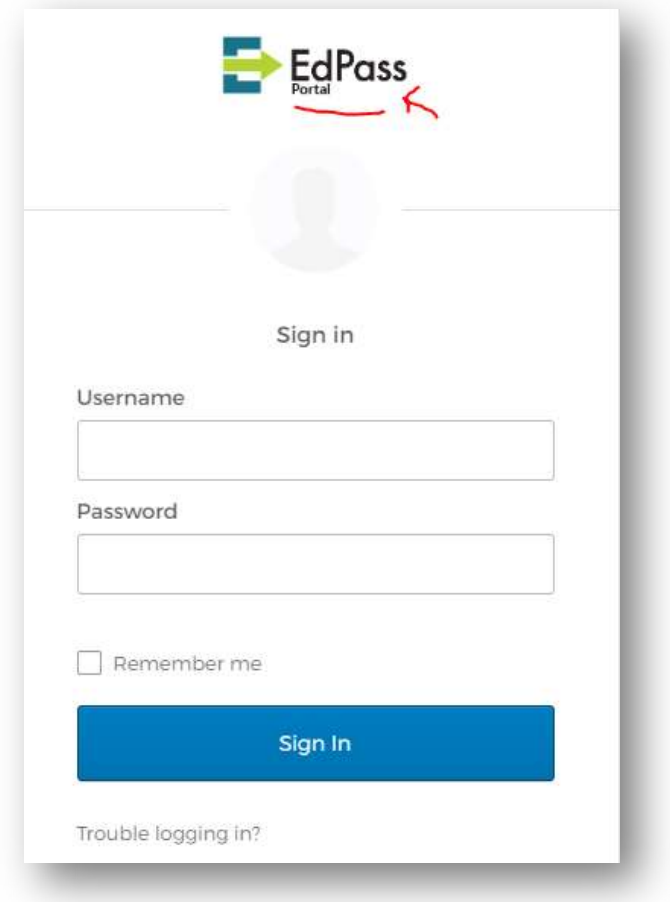

Image 2

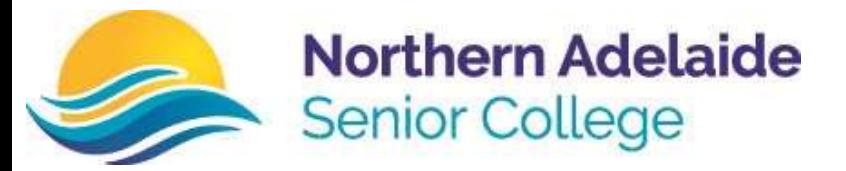

5.1.Click on "Trouble Logging in?" as in image 3.

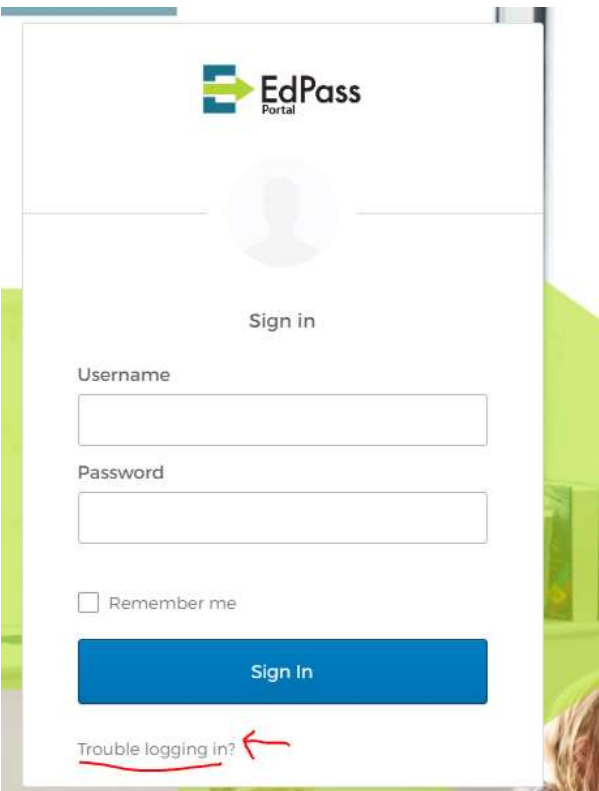

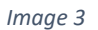

5.2.Then click on "Select a different site".

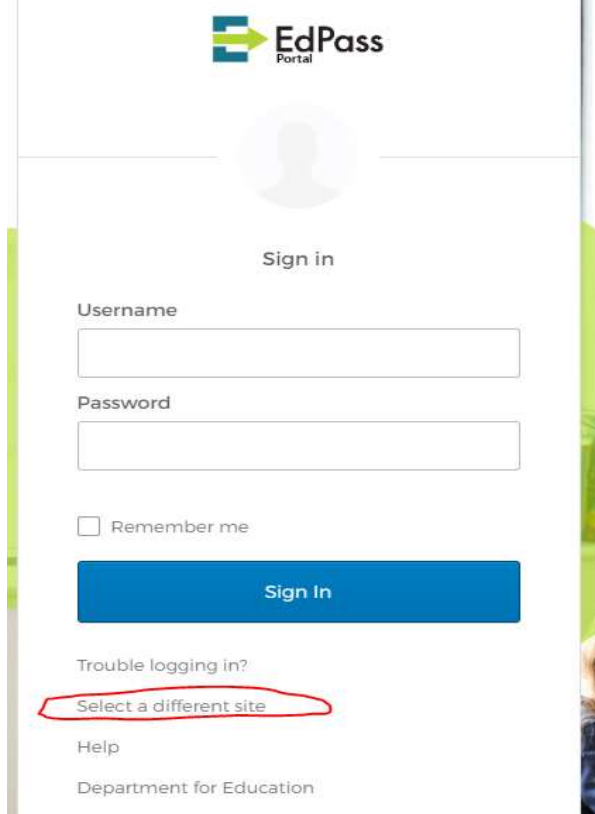

Image 4

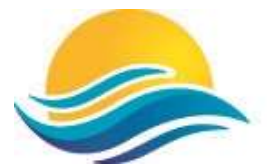

## **Northern Adelaide Senior College**

5.3. Screen like below (Image 5) will show up.

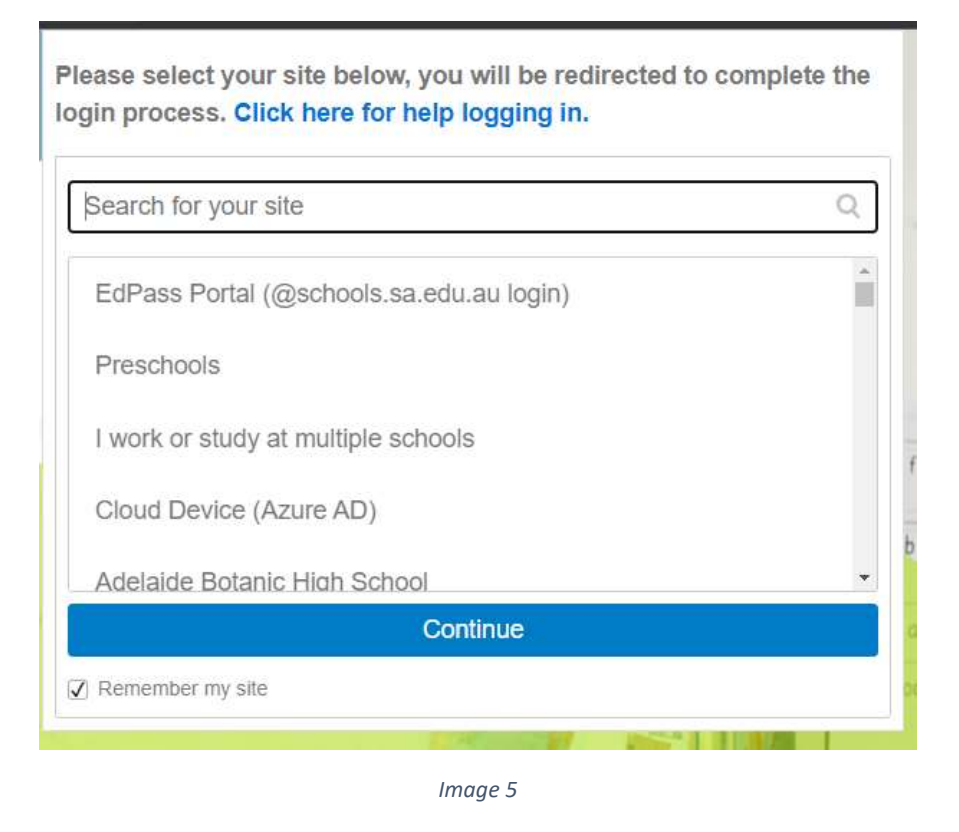

5.4. Then search for "Northern Adelaide Senior College" and select option "Northern Adelaide Senior College" - click continue (Image 6).

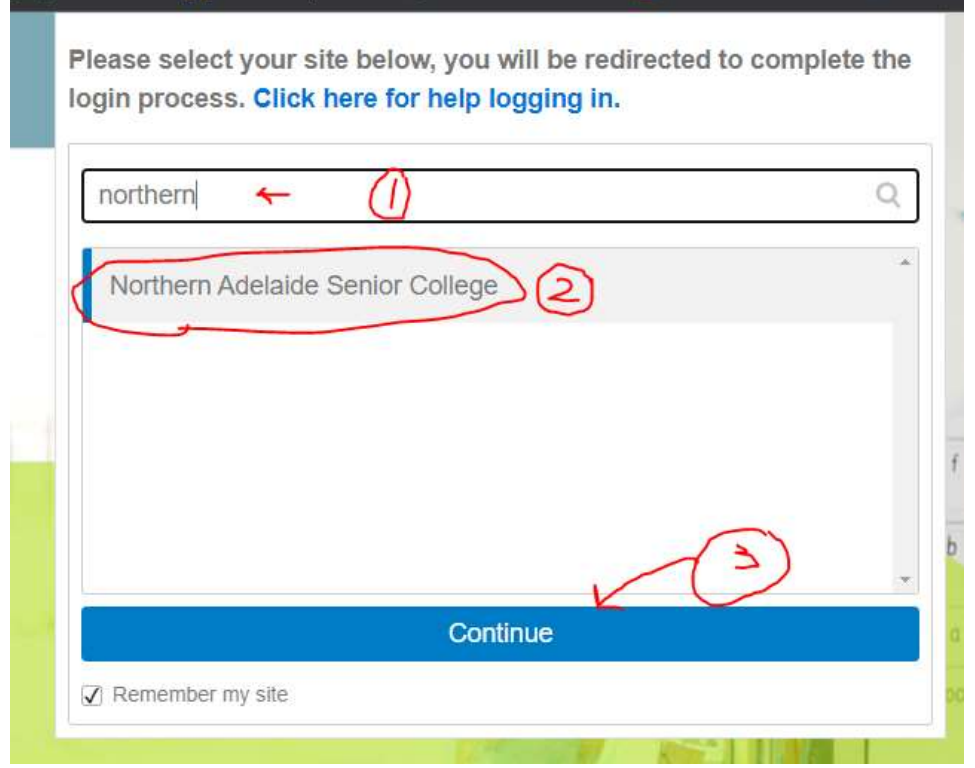

Image 6

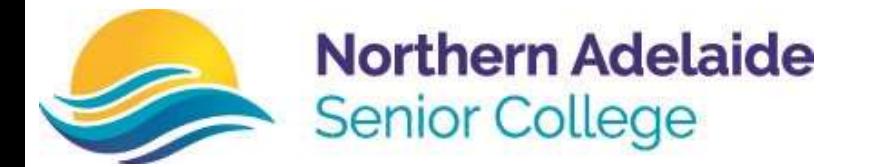

5.5. Now on Edpass screen - you will find Northern Adelaide SC under EdPass title. 5.6. Sign In using your school username and password. (e.g. S2\*\*\*\*\*\* ).

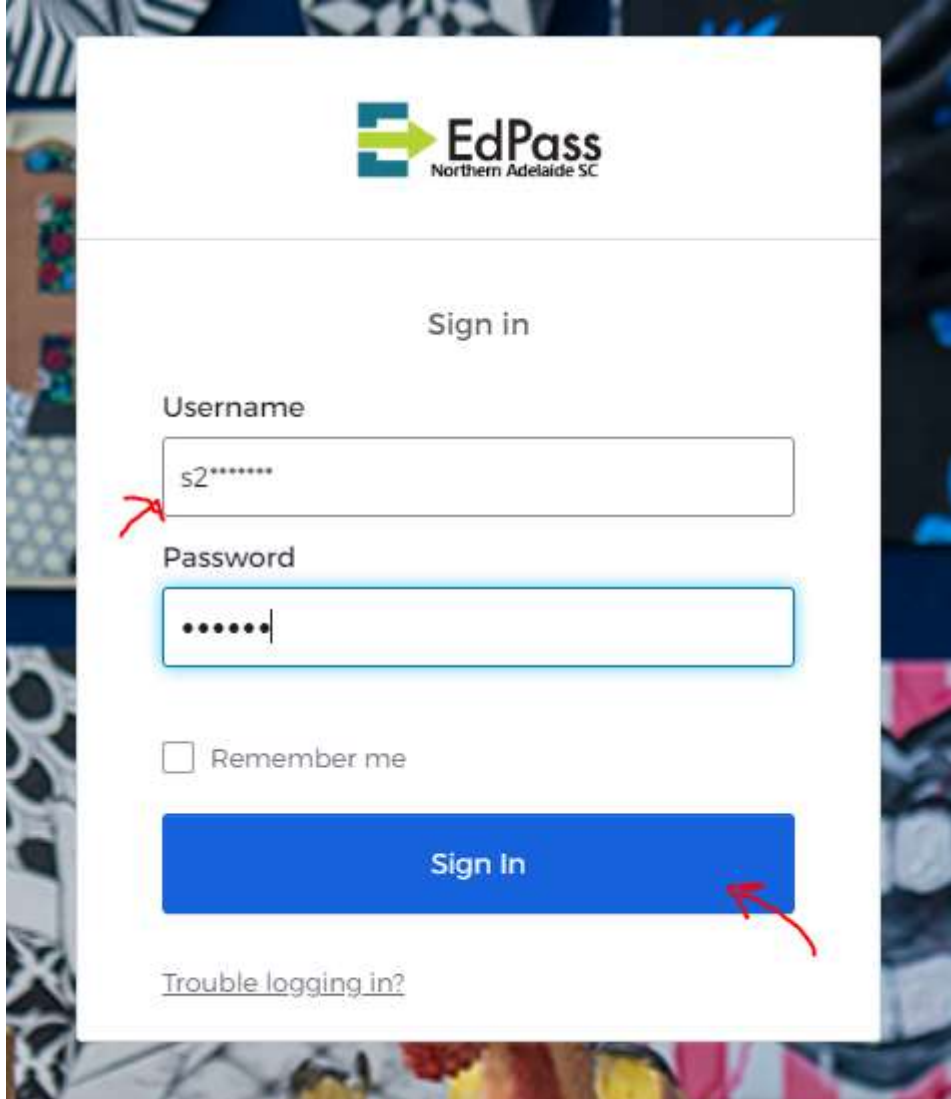

Image 7